# **CineRicordi: Uso del sito**

Le presenti linee guida sono pensate come aiuto per la navigazione del sito di CineRicordi e per la visualizzazione del materiale: istruzioni su come caricare foto e commenti verranno fornite nel corso della guida.

#### **ACCESSO AL SITO** Andare alla pagina **www.cinericordi.it**

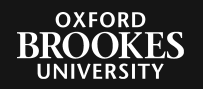

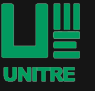

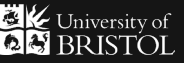

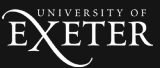

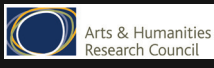

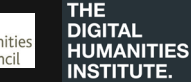

La pagina iniziale vi permette di esplorare tutto il sito, grazie alle icone presenti nella parte superiore della pagina (indicate dalla freccia rossa)

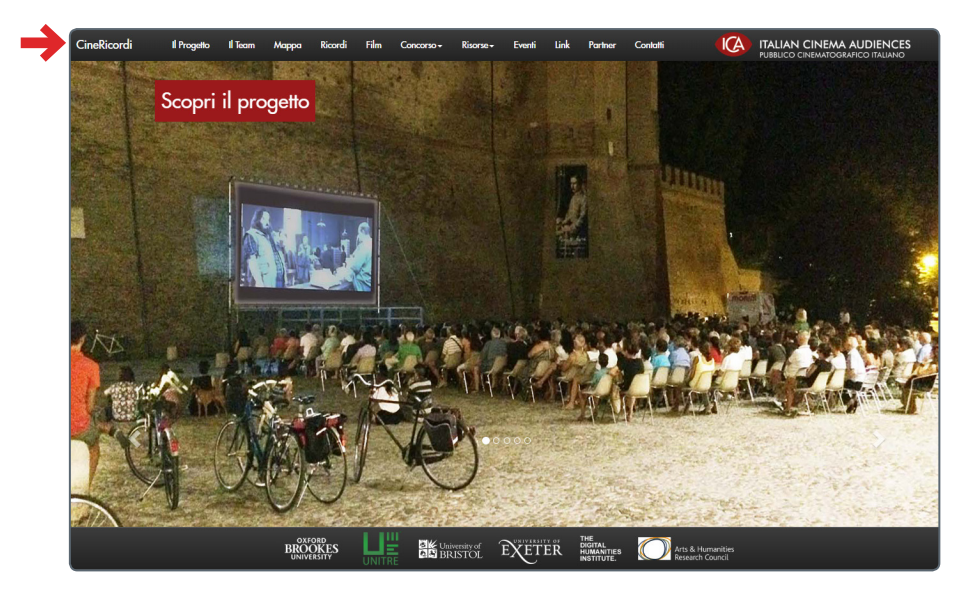

### **VISUALIZZAZIONE DELLE PAGINE DEL SITO**

Cliccare su Il Progetto (cerchiato in rosso) per scoprire di cosa tratta CineRicordi. Cliccare su Il Team (cerchiato in blu) per scoprire chi siamo e di cosa ci occupiamo.

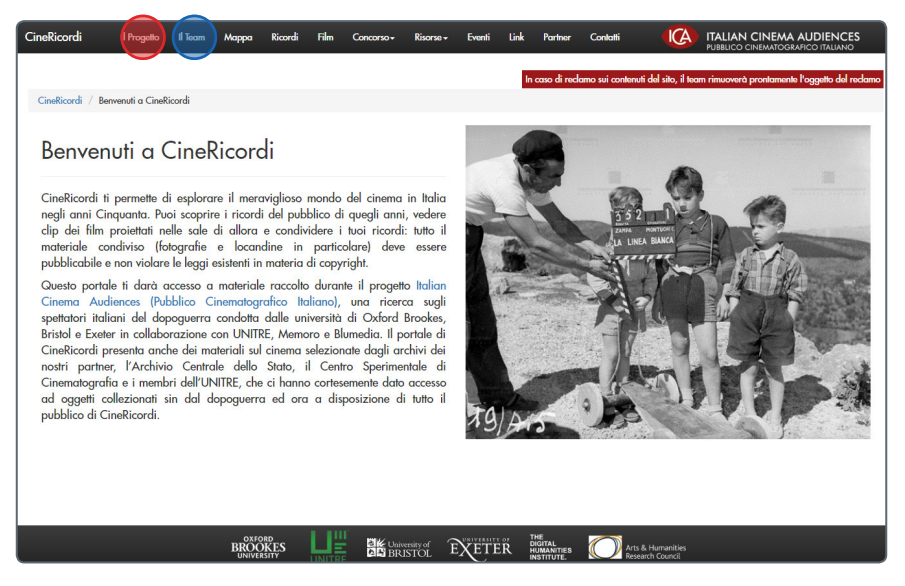

Cliccare su Mappa (cerchiato in verde) per esplorare la mappa. Cliccare sulle Icone rosse e gialle presenti sulla mappa per visualizzare città e cinema.

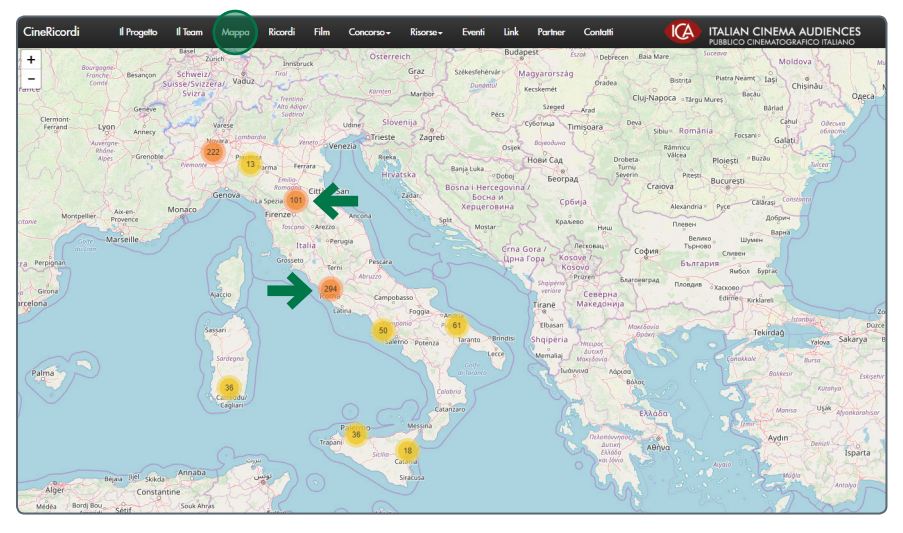

#### **Attenzione: non tutte le città sono presenti sulla mappa. In caso la vostra città non sia presente, fatecelo sapere e verrà aggiunta al più presto.**

Una volta individuata la vostra città, cercate il cinema che vi interessa: l'esempio qui sotto mostra la presenza di cinema nel zona centrale di Roma. Passate il mouse su un cinema per scoprirne il nome e altre informazioni legate al cinema (data di aperture e di chiusura, proprietario, numero dei posti)

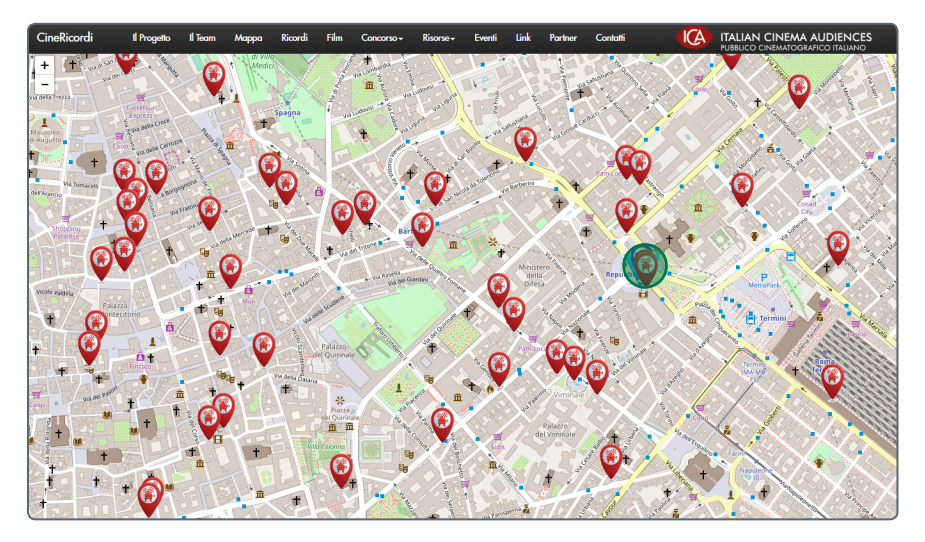

Cliccare sul cinema di vostra scelta: in questo caso verrà mostrato in cinema Odeon (cerchiato in verde)

La finestra che compare mostra tutte le informazioni sul cinema Odeon di cui si dispone.

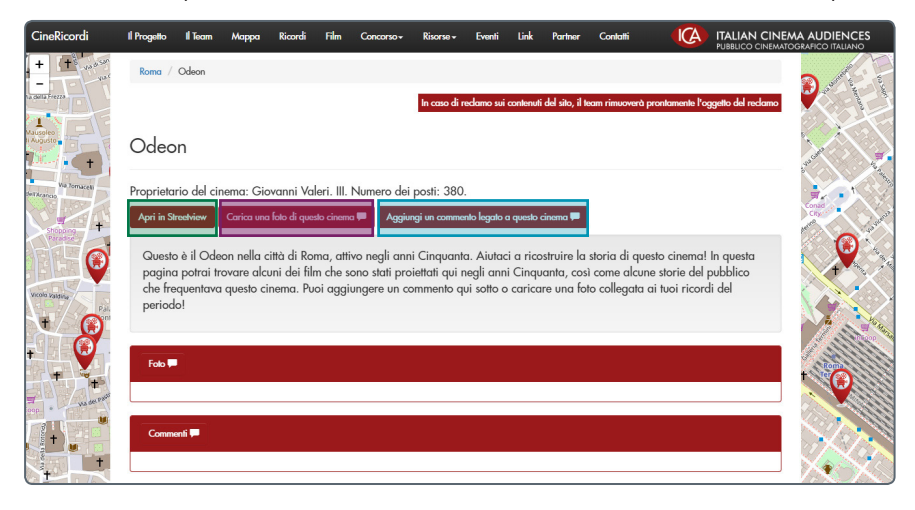

Cliccare su Apri in Streetview (cerchiato in verde) per vedere la collocazione del cinema nell'esatta strada della città.

Cliccare su Carica una foto di questo cinema (cerchiato in viola) per caricare foto, locandine o materiale sul cinema. Cliccare su Aggiungi un commento legato a questo cinema (cerchiato in azzurro) per caricare un ricordo o un commento personale. La pagina che comparirà sarà come quella presentata qui sotto.

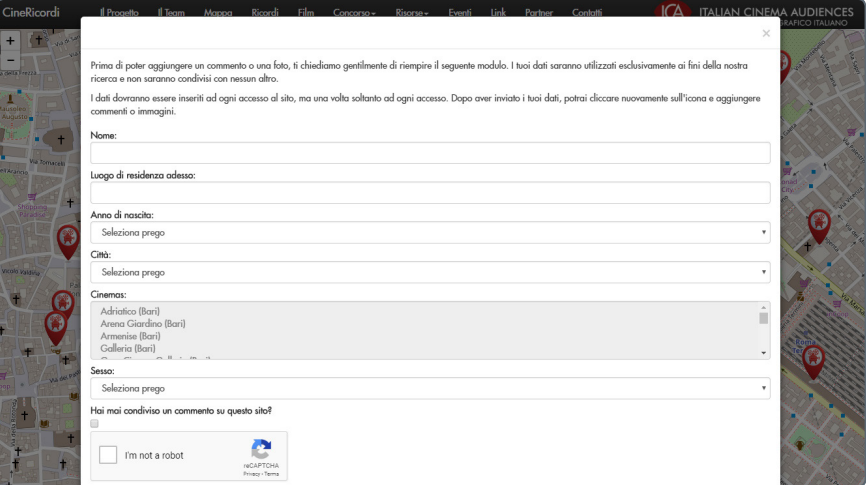

In **Nome** inserite il vostro nome e cognome.

In **Luogo di residenza** adesso inserite il nome della città in cui attualmente risiedete.

In **Anno di nascita** cliccate su **Seleziona prego** e scorrete con il mouse fino a trovare il vostro anno di nascita.

In **Città** cliccate su **Seleziona prego** e scorrete con il mouse fino a trovare la città di cui volete cercare il cinema.

In **Cinema** scorrete con il mouse fino a trovare il cinema che vi interessa.

In **Sesso** indicate se siete maschi o femmine.

Se avete già condiviso altro materiale su questo sito cliccate sul quadratino vicino a **Hai mai condiviso un commento su questo sito?**

Cliccate ora il quadrato vicino alla scritta **Non sono un robot**.

Cliccate ora su **Invia**.

La pagina che apparirà avrà la scritta verde come indicata nella foto qui sotto.

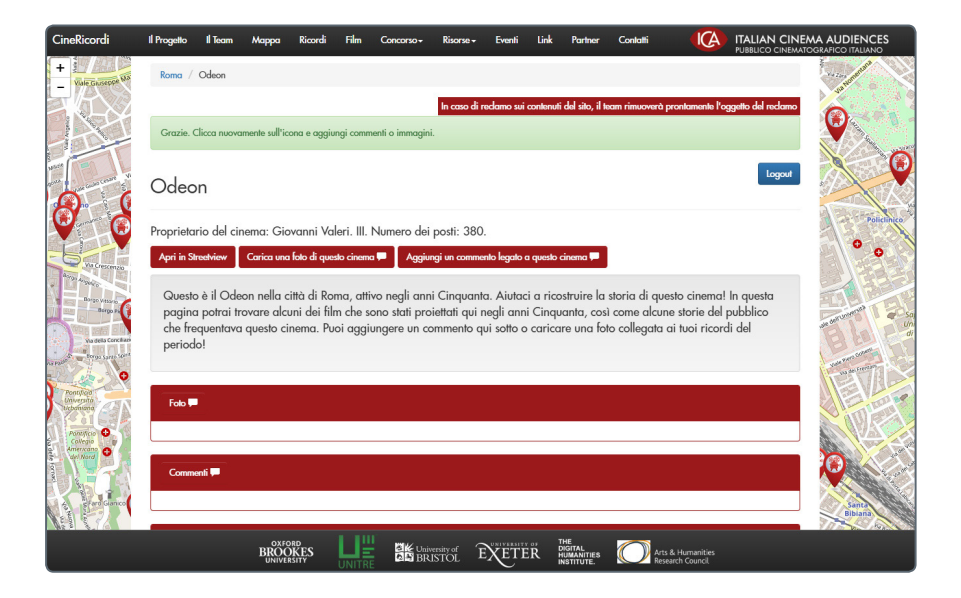

Selezionate ora Foto o Commenti per caricare le vostre immagini:

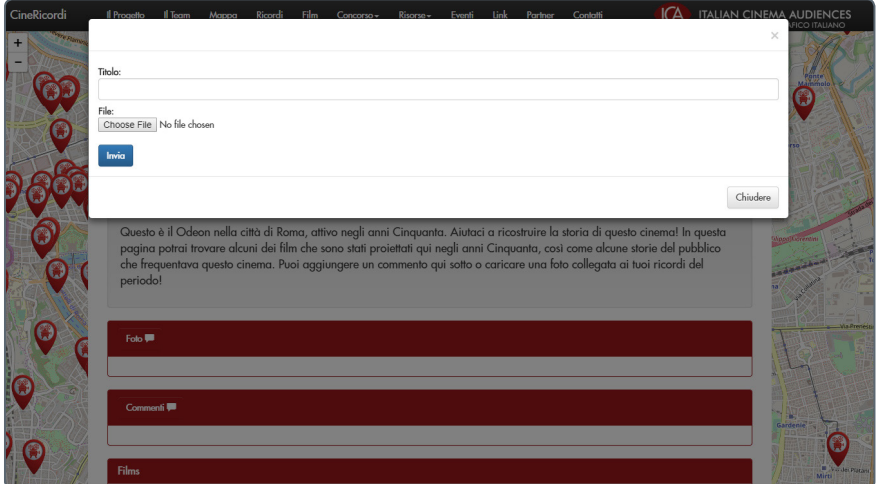

Inserite il titolo della vostra immagine e selezionate l'immagine dal vostro computer, nella cartella in cui l'avrete precedentemente salvata.

Selezionate Commenti per scrivere un commento o un ricordo su quel cinema:

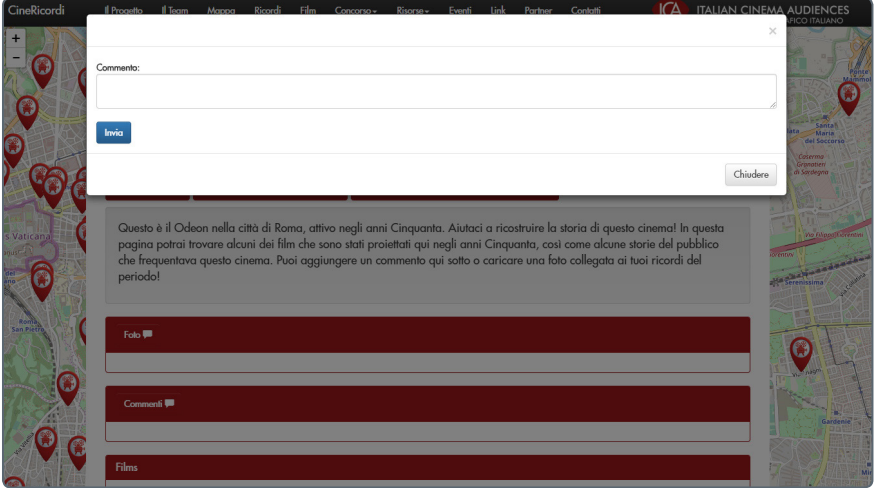

In questa finestra è anche possibile vedere i film proiettati in questo cinema: far scorrere il mouse alla fine della pagina per vedere l'elenco. Questi sono i film che sono stati proiettati all'Odeon.

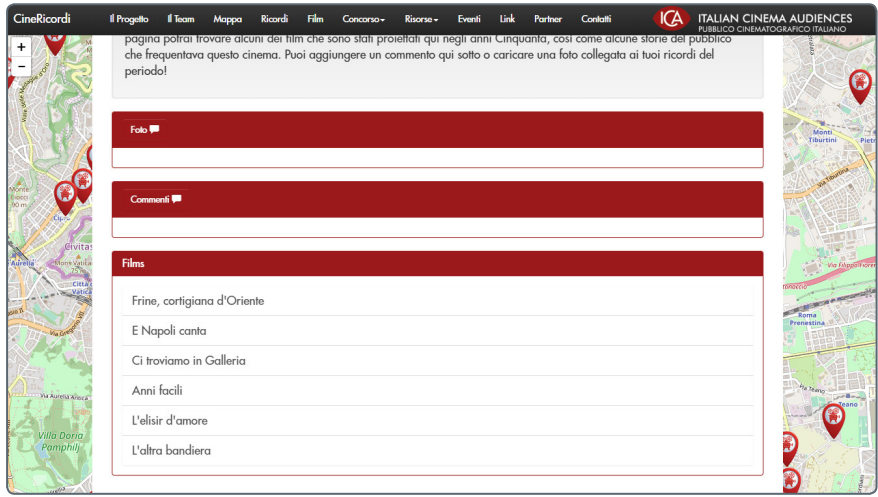

Per alcuni cinema, il sito mostra i materiali che sono stati caricati in precedenza: un esempio è quello del Cinema Paisiello a Manduria.

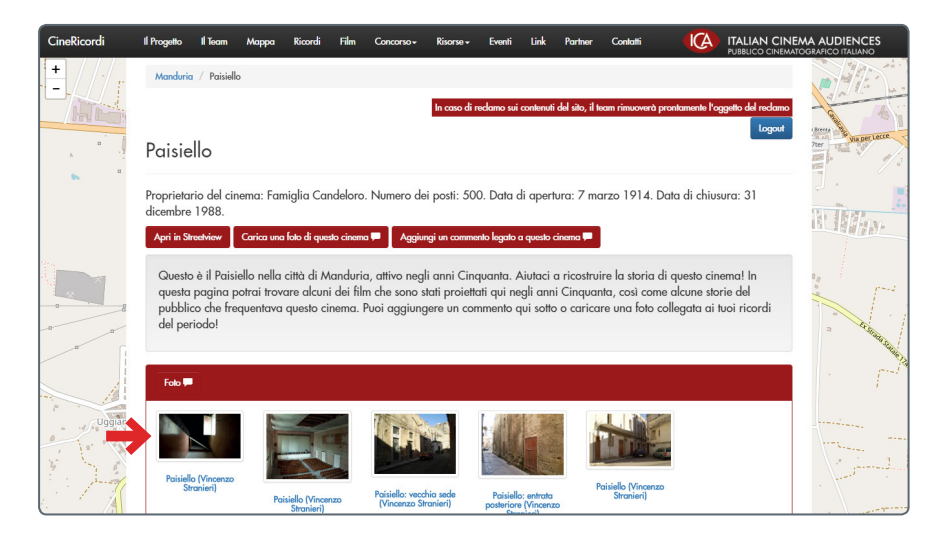

Le foto (indicate dalla freccia rossa) mostrano la situazione attuale del cinema.

Nella foto sottostante vengono mostrati i commenti legati al cinema.

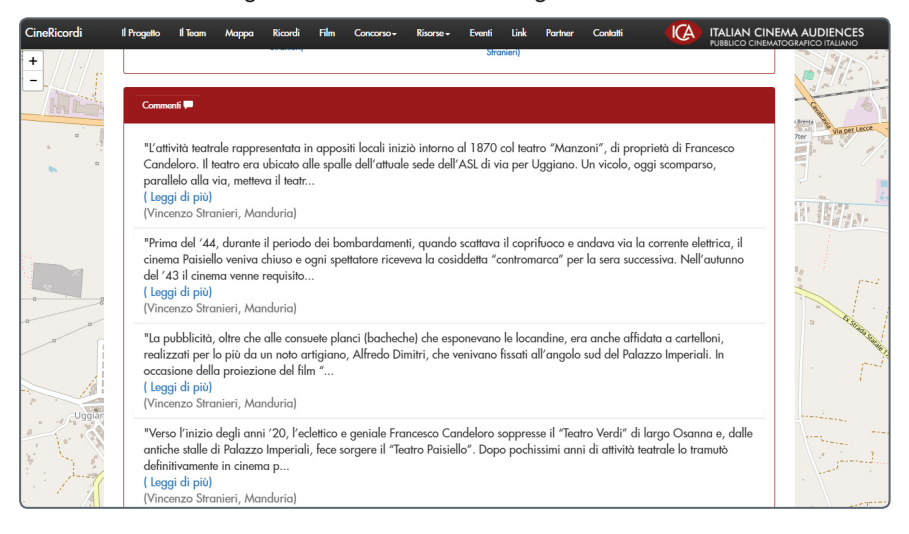

In caso siano stati identificati i film proiettati nel cinema, si potrà trovare l'elenco alla fine della pagina. Cliccando poi su ogni film è possibile vedere la pagina del film, con l'indicazione delle due star principali e le fotografie di locandine e attori. Nella fotografia sottostante viene mostrata la pagina del film King Kong.

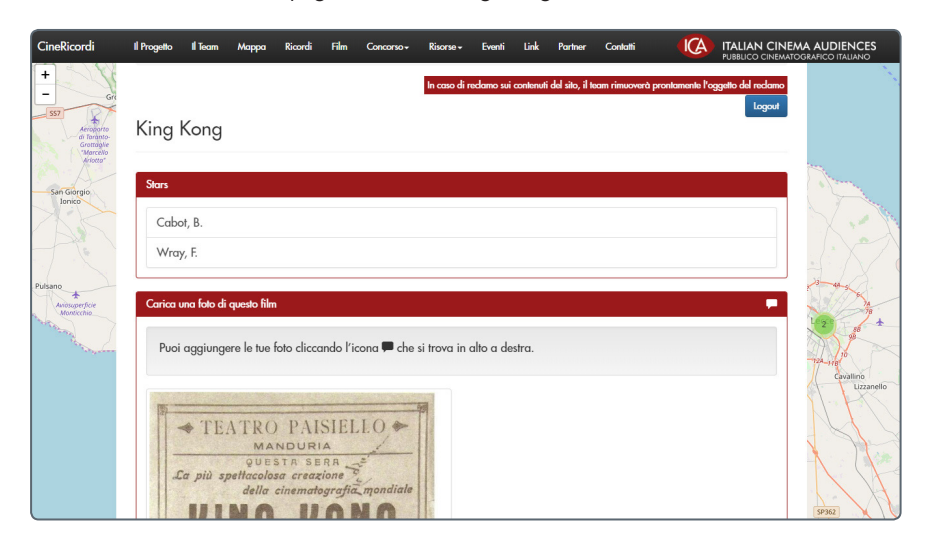

Un altro esempio è quello fornito dalla città di Messina, per la quale è stato fornito del materiale: in questo caso, il materiale personale viene mostrato nella finestra Ricordi (cerchiata in verde)

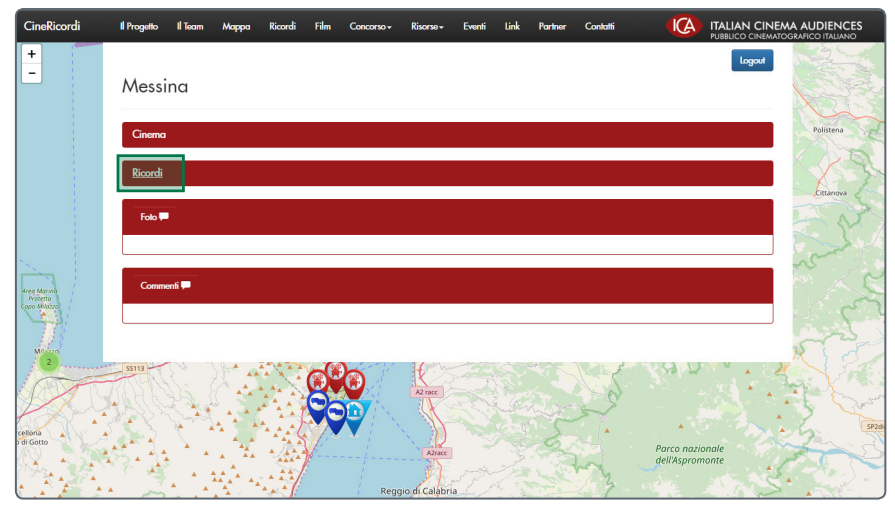

Cliccare su Ricordi per vedere chi sono le persone che hanno condiviso la loro esperienza sul cinema.

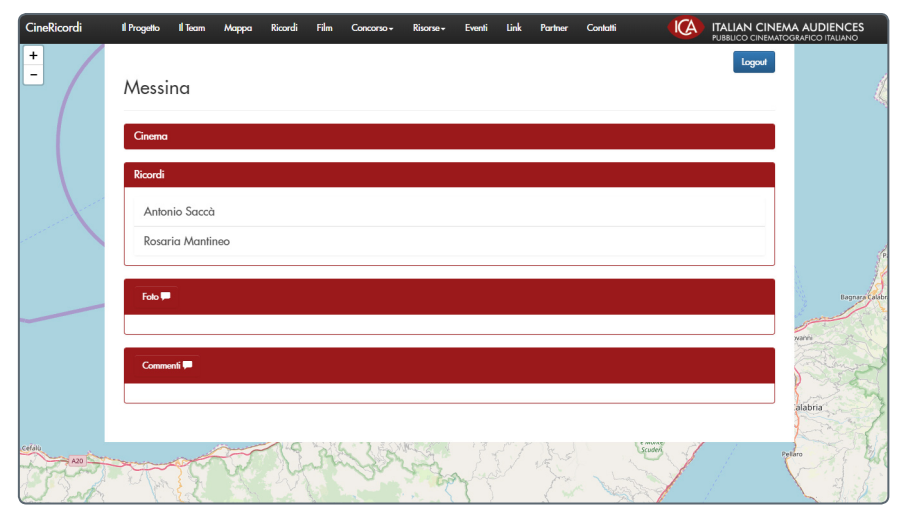

I Ricordi sono videointerviste oppure fotografie e commenti: un esempio del primo caso è Antonio Saccà.

Cliccare sul video per ascoltare l'intervista nella sua interezza. Per ascoltare quello che la persona dice a proposito di argomenti specifici, cliccare sulle scritte blu sotto il video (indicate dalla freccia rossa): il sito vi farà ascoltare il punto esatto in cui la persona parla dell'argomento scelto.

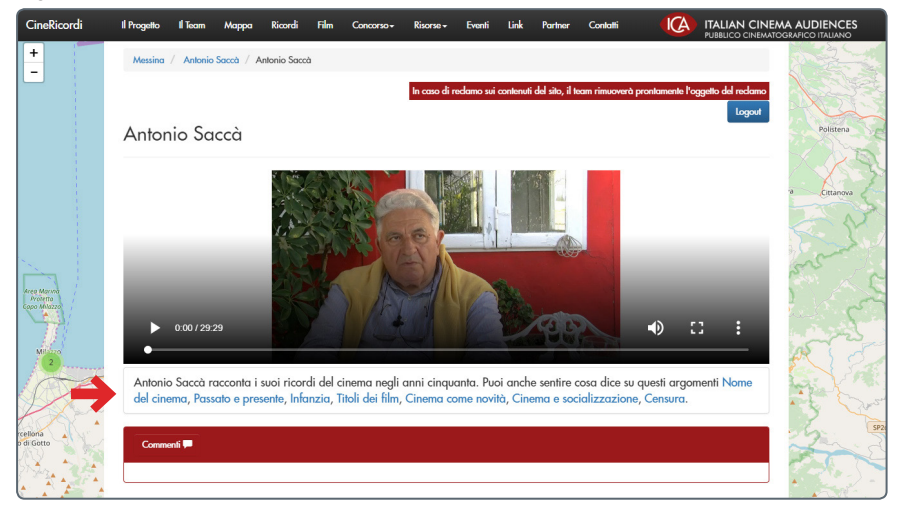

Nel secondo caso, abbiamo fotografie e commenti: un esempio è Rosaria Mantineo. Cliccare sulla singola immagine per vederla ingrandita.

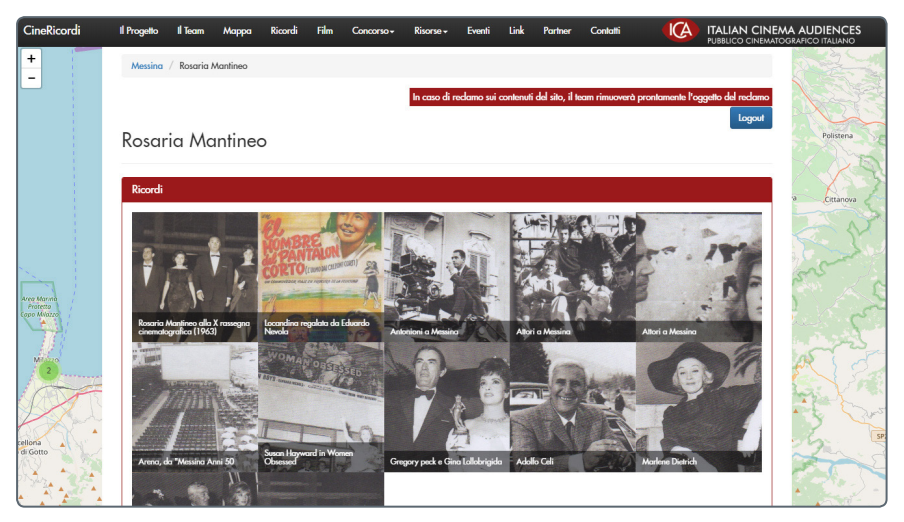

I ricordi delle persone e i video possono essere visti e ascoltati anche cliccando su Ricordi (cerchiato in rosso).

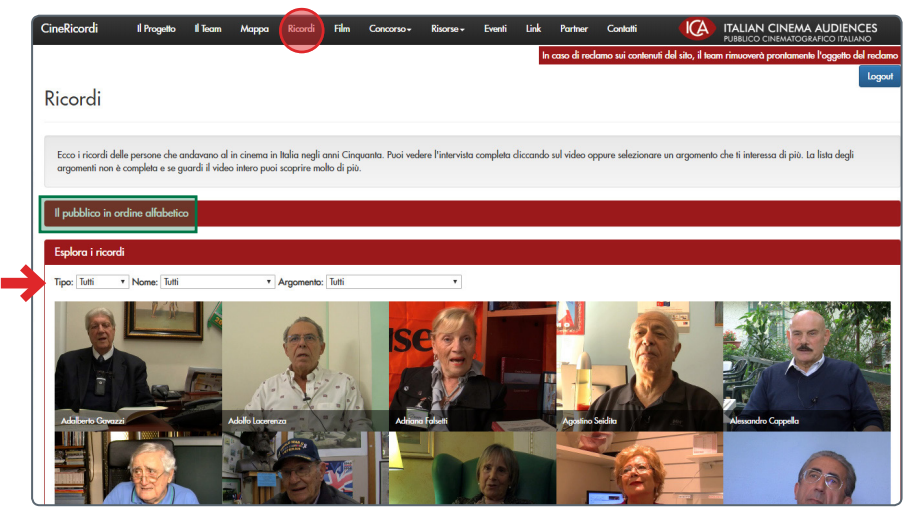

Cliccando su Il pubblico in ordine alfabetico (cerchiato in verde), verranno mostrate tutte le persone che hanno contribuito con video o fotografie: si può scegliere la persona dall'elenco che compare o facendo scorrere il mouse fino alla fine della pagina per vederli tutti.

Selezionare il tipo di materiale che si vuole vedere (Tutti, Immagine o Video) oppure il nome della persona che si vuole ascoltare o l'argomento che si vuole esplorare: le tre categorie sono quelle indicate dalla freccia rossa.

Una volta trovato il video o l'immagine che si sta cercando, apparirà una finestra come quella mostrata qui sotto:

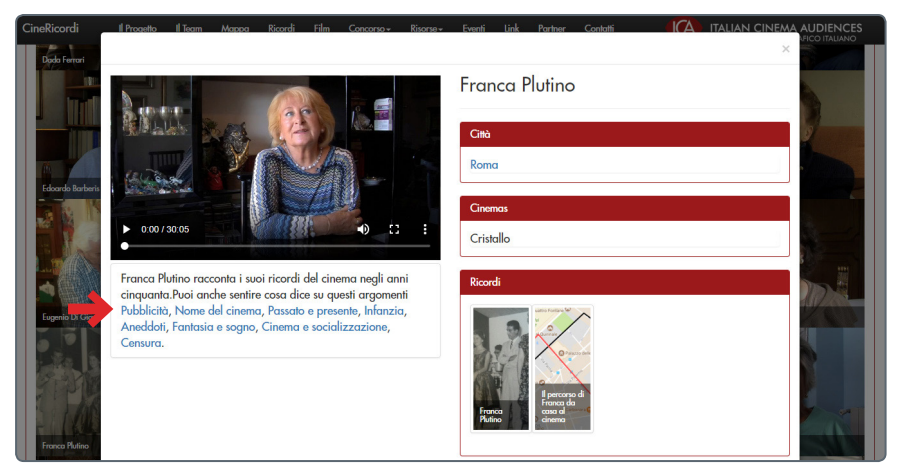

Il video anche in questo caso può essere visto interamente o per argomenti, cliccando sulle scritte blu sotto il video (indicate dalla freccia rossa).

Per qualsiasi dubbio o richiesta, recarsi alla pagina Contatti (cerchiata in rosso) e compilare il modulo: vi verrà risposto nel più breve tempo possibile.

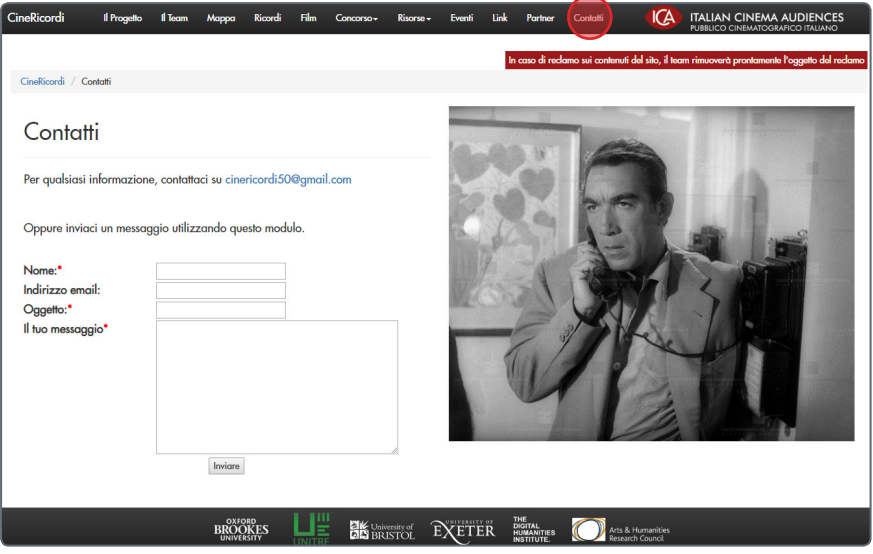

## **Grazie!**